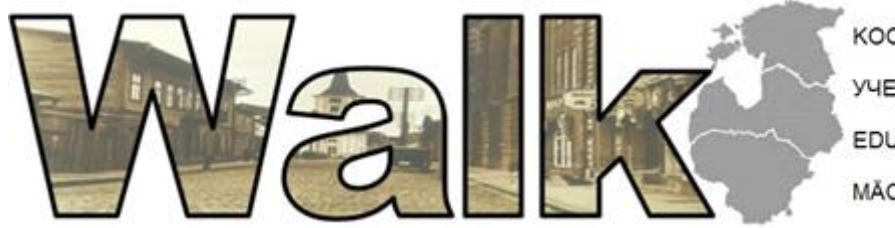

KOOLITUSKESKUS WALK УЧЕБНЫЙ ЦЕНТР WALK EDUCATIONAL CENTER WALK MĂCĪBU CENTRS WALK

*Учебный материал*

# *УЧЕБНОГО ЦЕНТРА WALK*

*Курс:*

# Продвинутый компьютерный курс

*Тема*

*2019*

# Содержание

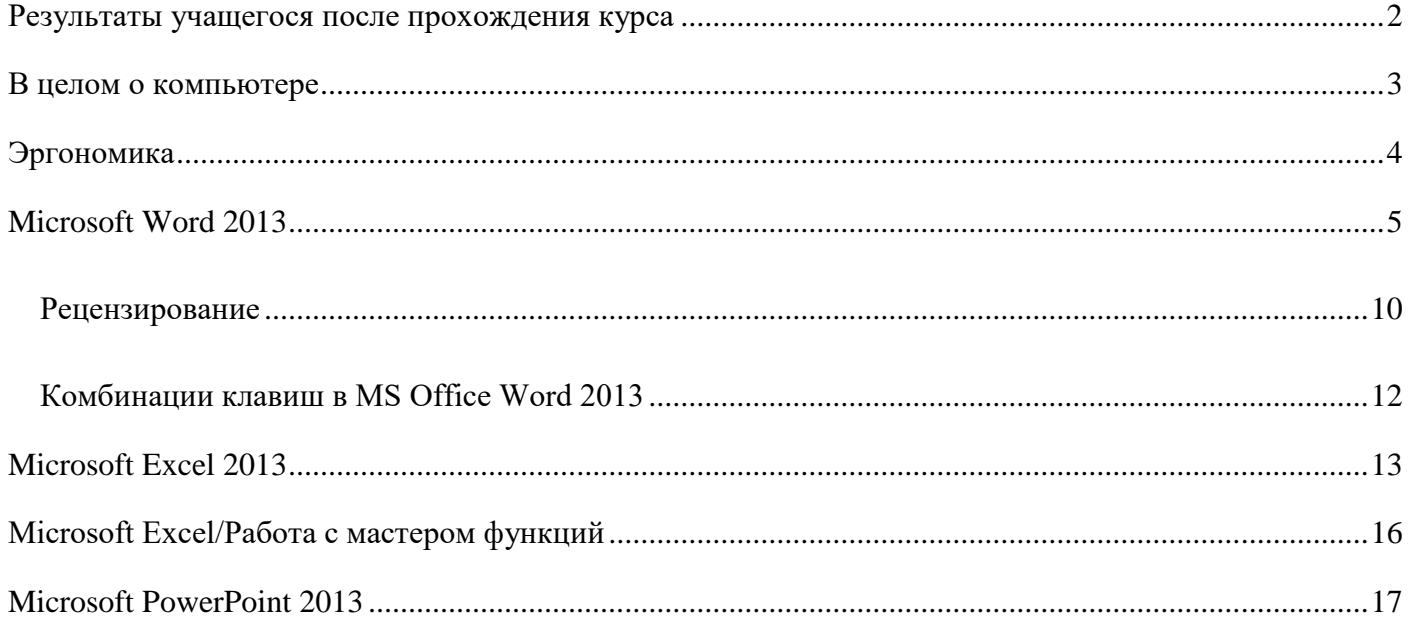

# <span id="page-2-0"></span>**Результаты учащегося после прохождения курса**

По заверщении курса учащийся получит базовые знания о цифровой грамотности на основе международной компетенции DigComp.

В результате обучения слушатель сможет использовать программное обеспечение для обработки текстов и работы с электронными таблицами MS Office, работать с документами и изменять их, создавать презентации, а также использовать Outlook для управления своей электронной почтой, расписаниями, задачами и контактами. Учащийся сможет более уверенно использовать офисное программное обеспечение и освоит правильные и простые в использовании методики. Учащийся также приобретет системные и глубокие навыки для эффективного использования возможностей MS Word в повседневной работе. Освоит «хитрости», помогающие в трудоустройстве, которые экономят время и практические навыки для создания объемных документов на профессиональном уровне. Человек, прошедший обучение, сможет правильно оформить различные документы. Возможность создавать различные типы презентаций с использованием программного обеспечения MS PowerPoint.

Получит навык создания отчетов, отличных от обычных таблиц, сможет иллюстрировать данные с помощью диаграмм и правильно их форматировать. Сможет использовать инструменты анализа Excel.

Участник курса приобретет общее понятие того, как организуется ошисная работа в электронной среде и почему она необходима, научится навыкам обмена информацией и более рационального планирования своего времени и времени своих коллег с помощью MS Outlook.

## <span id="page-3-0"></span>В целом о компьютере:

Компьютер состоит из технического обеспечения (физическое оборудование) и из програмного обеспечения (программы).

- **Монитор** или дисплей это оборудование позволяющее видеть информацию.
- Корпус содержит основные компоненты технического обеспечения необходимого для компьютера (процессор, материнская плата, компоненты памяти и т. д.). Корпус защищает находящиеся внутри части от статического электричества и от физических повреждений, заглушает шум.
- **Клавиатурa**  средство для управления компьютером или для ввода данных.
- **Мышка** устройство, управляемое рукой , которое позволяет указывать и выбирать слова или изображения на экране. Мышка это устройство, которое посылает процессору сигналы, чтобы можно было передвигать курсор. Мышку держат большим пальцем, указательный палец на левой клавише и безымянный на правой, средний палец на колесике между клавишами. Мышка должна упираться в ладонь. Запястье руки должно быть расслаблено, следует опиратьстя на стол или на подушечку.
	- o **Указывать мышкой**  двигая мышкой наведите курсор мышки на необходимый элемент
	- o **Щёлкать мышкой**  нажми на левую клавишу мышки и сразу же отпусти её
	- o **Щёлкать правой клавишей мышки**  нажми на правую клавишу мышки и сразу же отпусти её
	- o **Дважды щёлкнуть мышкой**  щёлкни быстро два раза по левой клавише мышки
	- o **Выпадающее меню** щёлкни по правой клавише мышки и так откроется меню, которое содержит команды для объекта, находящегося под курсором мышки.
- **Процессор** логическая устройство, задача которой состоит в том, чтобы обработать заданные задачи и выдать результаты.
- **Память** оперативная память, где сохраняются необходимые для работы данные и при выключении компьютера все данные находящиеся там стираются. Постоянная память – содержит информацию о первоначальной загрузке компьютера и содержание которой пользователь изменить не может. Сверхоперативная память – быстрая внутренняя память, где находятся поступающие на процессор и поступающие от процессора данные.
- **Жесткий диск**  устройство для хранения данных, где записаны для компьютера необходимые программы и созданные пользователем файлы.
- **Материнская плата**  электронное устройство, которое объединяет компоненты компьютера и к которому в основном крепятся входы для подсоединения дополнительных компонентов и оборудования.
- **Операционная система**  руководит работой компьютера, выполнением программ, организует распределение ресурсов, введение и выдачу информации.

# <span id="page-4-0"></span>**Эргономика:**

- 1. Правильное положение сидя:
	- o Ноги в колене должны быть согнуты под углом 90°.
	- o Высота сидения должна быть подходящей для подколенки или чуть ниже;
	- o Положение рук долно быть таким, чтобы плечи были вертикально, руки горизонтально, угол сгибания рук не должен быть меньше 90°;
	- o Спина должна быть прямой, голова слегка наклонена вперёд (5-7°), монитор установить чуть ниже высоты глаз – дневной свет не должен отражаться в глаза. Расстояние между мониторам и глазами не менее 75-80 см;
	- o Мысленный угол между ступнями и ногами не менее 90°;
	- o Мысленная линия, которая объединяет два плеча, должна быть параллельной с головой
	- о Клавиатуру поставить 10-15 см от края стола, так, чтобы клавиша "N" была напротив вертикальной оси монитора.

# <span id="page-5-0"></span>Microsoft Word 2013

Microsoft Word это программа обработки текстовых данных, которая включена в пакет програмного обеспечения Microsoft Office. MS Word это программа для ввода текста и для формирования разных писем, в которой можно создавать отчёты, плакаты, флайеры, визитные карточки и т. д. В письма можно добавить фотографии, чертежи, таблицы, диаграммы и формулы.

MS Word программу можно запустить: двойным щелчком на иконке находящейся на рабочем столе или

START>All Programs>Microsoft Office>Microsoft Word 2013

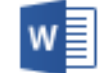

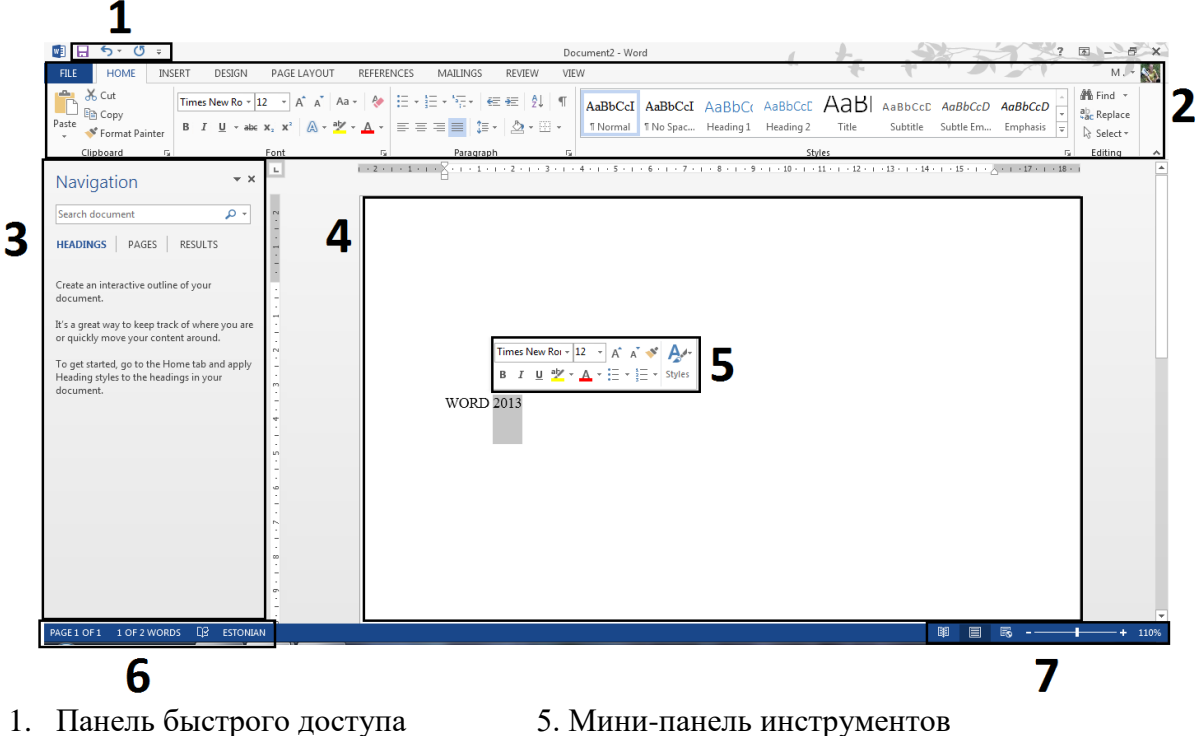

- 
- 2. Панель инструментов 6. Строка состояния
- 
- 4. Директория для документов
- 
- 
- 3. Панель навигации 7. Строка манипуляции видом

**На панель быстрого доступа** можно добавить или убрать оттуда команды, находящиеся в меню. Главные части **панели инструментов** это меню. Клик по нужному меню, отрывает выпадающее меню и можно выбрать необходимую команду. **Панель навигации** поможет найти в документах заголовки и, если есть содержание, то и страницу, на которой сейчас работаешь. В **директории для документов** можно добавить, удалить, оформить и т. д. свой текст. При выделении текста или при нажатии правой клавиши мышки появляется **мини панель инструментов**. На **строке состояния** отображается количество листов документа и количество слов и проверка правописания. На **строке манипуляции видом** можно документы увеличить или уменьшить (Ctrl+колёсико мышки). По умолчанию включен макет вида, где увидишь страницы в таком виде как они распечатываются.

100% на лента маштабирования обозначает вид документа 1:1. **Fail>Опции** найдешь возможности индивидуализации Office (например: как добавить на документ имя автора), выбор языка и т. д.

При запуске программы по умолчанию создаётся пустой документ формата А4 в вертикальном положении. На страничке появляющийся мигающий курсор является начальной точкой для ввода текста. Для ввода текста в основном используется клавиатура. Под каждой клавишей может быть спрятано 1-4 разных знака.

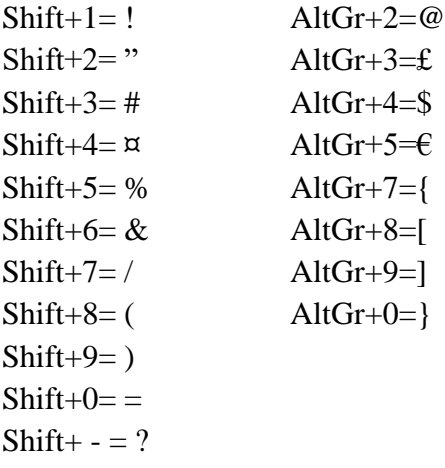

Стирает символ с лева

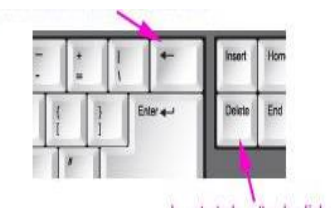

Стирает символ с права

Так как у стандартной клавиатуры количество клавиш ограничено, надо добавлять специальные символы Добавить >Символы > Больше Символов. (До того, как добавить символ, надо убедиться, что шрифт был одинаковым во всём документе.) Для добавления символа надо нажать на необходимом символе и тогда нажать кнопку Выбрать. $\Omega$  Symbol  $\tau$ 

*© Koolituskeskus Walk 2019 Составители: Anastassia Kolesnikova, Mirell Lattik, 2018-2019 г. Адаптация: Veronika Jallai 2019 г* Копирование и распространение данных материалов вне учебного проц

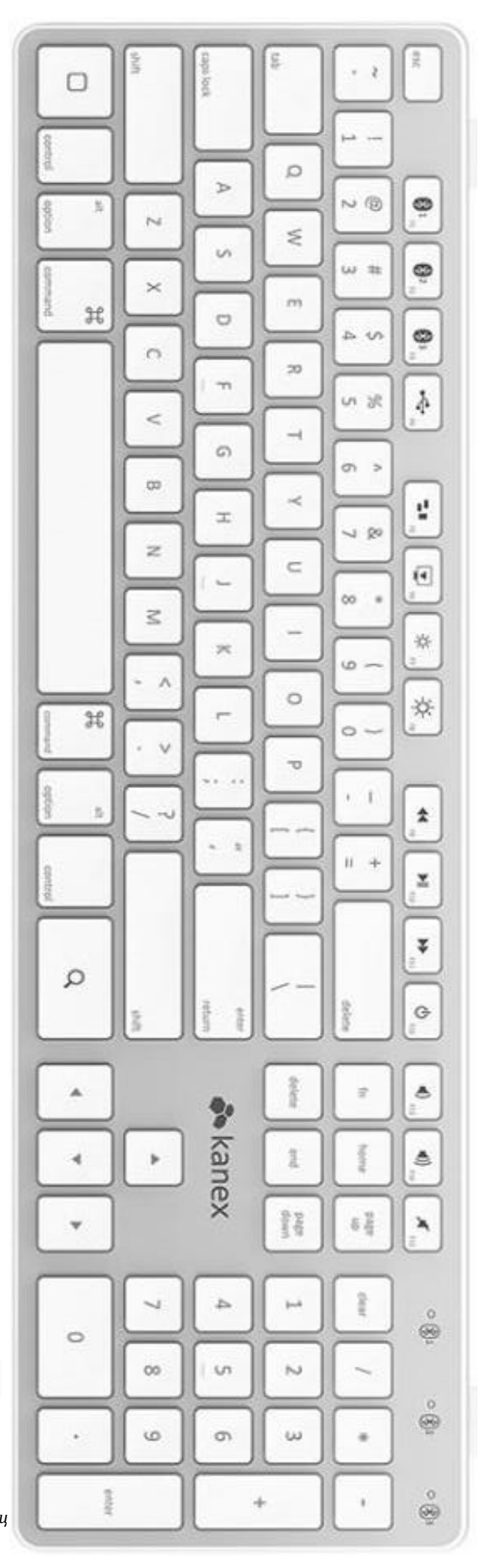

#### **Правила ввода текста:**

- Между словами один пробел и пробел ставят после знака препинания;
- Избегай переноса слов;
- Программа сама перепригивает на новый ряд, если предыдущий полностью заполнен;
- Между двумя обзацами оставить пустой ряд, потому что в классических текстовых документах отступы не используются;
- Величина официального текста 12pt, величина первого загаловка 16pt и подзаголовки 14 pt, в конце заголовка точку не ставят;
- Цвет официального текста чёрный;
- Величина шрифта официального текста **Times New Roman**, Arial или Calibri.

#### **Редактирование текста:**

- 1. Шрифт текста (используй один шрифт и избегай изпользования трудно читаемых шрифтов);
- 2. Величина текста;
- 3. Регистр букв для изменения высоты букв (Shift+F3);
- 4. **Жирный текст (Ctrl+B),** *в наклон (Ctrl+I),* подчёркнутый (Crtl+U), перечёркнутый;
- 5. нижний (Crtl+ =) и верхний индекс (Crtl+ +) (H<sub>2</sub>O, m<sup>2</sup>);
- 6. эфекты текста, маркировка текста, цвет текста .

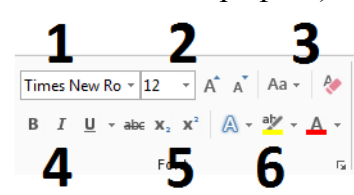

Шрифты делятся на два вида: **serif** (с засечками и используется прежде всего для документов печатающихся) и **sans-serif** (без засечек и предназначен для чтения с экрана). (Всевозможное использованное форматирование можно увидеть, если нажать комбинацию клавиш Shift+F1.)

**SERIF Times New Roman** Garamond Minion Pro

**SANS-SERIF** 

**Arial** Tahoma Verdana

#### **Комбинации клавиш**

Для копирования текста выдели слово или абзац, нажми **Ctrl+C для копирования или вырезания Ctrl+X** (при копировании, копируемый текст остаётся на месте, при вырезании оригинальный текст пропадает). Переведи курсор туда, куда желаешь поместить текст и **вставь Ctrl+V**.

Документ можно сохранить комбинацией клавиш **Ctrl+S или Fail>Save/ Save as…** (При первом сохранении программа попросит определить месторасположение записи, в следующий раз записывается в той же папке, куда изначально помещен файл.) **Документ можно закрыть Fail>Закрыть или Ctrl+F4**. **Для закрытия программы Fail>Выйти или Alt+F4** (если какая-нибудь открытая работа не сохранена, то программа спросит перед выходом ещё подтверждение).

Проверка правописания – осуществляется при условии, что программа настроена на нужный язык (Fail>язык>Language), под неправильно написаном слове появляется красная линия (красной линией отмечаются и те слова, которых нет в словаре программы). Если ты не уверен в правописании,

щёлкни правой клавишей по неправильному слову и программа предложит тебе разные варианты, которые могут быть вместо этого слова. Если из расскрывающегося меню выбрать **Игнорировать**, то красная линия пропадает, но слово останется неправильным. Если выбрать Добавить в Словарь, вдальнейшем слово будет считаться правильным (текст можно проверить нажав на клавишу **F7**).

**Найти и заманить (Ctrl+H)** – введи разыскиваемое слово или предложение (Find what) и заменитель (Replace with). Кликнув на Replace, программа заменяет первое разыскиваемое слово "find what" и изменяет его "replace with". Кликнув на Replace all, заменяются все слова..

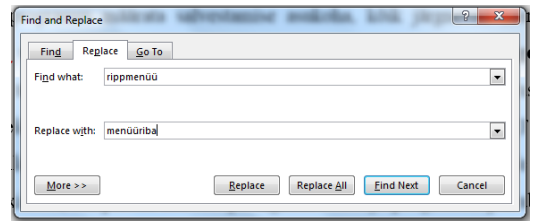

## **Не распечатываемые знаки** Первая

страница>Абзац>Отобразит Всё знаки, которые помогут проверить текст.

- Маленькие точки обозначают пробел;
- Знак пи обозначает конец абзаца;
- Стрелка на лево обозначает перелом ряда в абзаце (Shift+Enter);
- Стрелка на право обозначает TAB-клавишу.

## **Предварительный просмотр печати:** Fail>Print (Crtl+P):

- 1. Число копий;
- 2. Выбор принтера;
- 3. Печать желаемых страниц или выделенного текста;
- 4. Возможность двухсторонней печати;
- 5. Метод печати;
- 6. Настройки страницы;
- 7. Расположение страниц.

## **Настройки страницы ( Page Layout):**

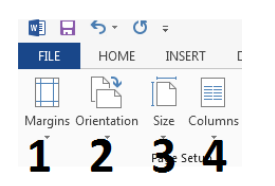

- 1. Определение свободных краёв то есть полей
- 2. Направление листа бумаги вертикальный или горизонтальный
- 3. Размер страницы
- 4. Колонки

## **Форматирование абзаца**:

- 1. маркированный или нумерованный список;
- 2. увеличение или уменьшение отступа ( или TAB-клавиша);
- 3. направление текста;

*© Koolituskeskus Walk 2019 Составители: Anastassia Kolesnikova, Mirell Lattik, 2018-2019 г. Адаптация: Veronika Jallai 2019 г Копирование и распространение данных материалов вне учебного процесса запрещено.*

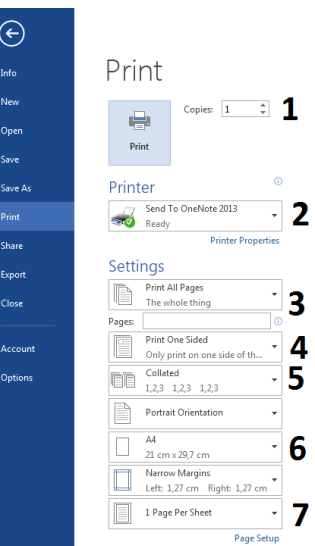

- 4. выравнивание текста налево (Ctrl+L), направо (Crtl+R), по середине (Crtl+E) и паралельно (Ctrl+J);
- 5. расстояние между рядами и абзацами (в официальных письмах шаг между рядами 1,5, пустой промежуток между рядями);

1E INSERT

m

Table

Tables

1

**FILE** 

Cover Page -

Pages

n Blank Page HPage Break DESIGN

 $\triangle$ 

Pictures Online Shapes

Pictures

3

1

 $\overline{2}$ 

3

2

HOMI

Illustrations

4

PAGE LAYOUT

SmartArt

Screenshot

**I** Chart

REI

5

6

- 6. цвет фона.
- 7.

## **Insert ( Вставка)**

- 1. добавить таблицу;
- 2. добавить картинку;
- 3. добавить картинку из веба;
- 4. добавить фигуры;
- 5. добавить диаграммы;
- 6. добавить снимок экрана
- 1. образец
- 2. пустой лист;
- 3. граница листа (Crtl+Enter)

**Вставление закладки** (отсылка) – закладка обозначает место, к которому позже хотят вернуться. Для вставлении закладки, выделите текст, картинку или место, нажми на икону - Bookmark присвой закладке название и нажми кнопку «Добавить». Наименования закладок должны начинаться с большой буквы и вместо пробела надо использовать нижнее тире. После того, как закладка создана в документ- можно добавлять ссылки или в любое время нажать на закладки.

**Добавление гиперссылки** (ссылка) – выбери текст или картинку, которую хочешь отобразить. Нажми на иконку гиперссылки. Для того, чтобы добавить в файл уже

имеющийся в компьютере надо нажать на кнопку Связываемый Объект. Для интернет-странички в поле «Адресс» напиши или вставь ссылку нужной страницы.

## **Ссылки**

- 1. добавить комментарий;
- 2. добавить верхний колонтитул;
- 3. добавить нижний колонтитул;
- 4. добавить номер страницы.

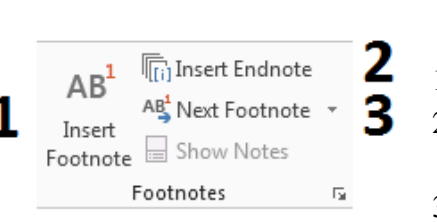

- 1. подстрочная сноска в конце страницы;
- 2. Заключительное замечание (находится на последней станицы документа);
- 3. Переход к следующей ссылке

*© Koolituskeskus Walk 2019 Составители: Anastassia Kolesnikova, Mirell Lattik, 2018-2019 г. Адаптация: Veronika Jallai 2019 г Копирование и распространение данных материалов вне учебного процесса запрещено.*

1 2 З 描・描・読・ | 硅 <del>細</del> | 剣|  $\blacksquare$  $\equiv \equiv \equiv \equiv \left| \begin{array}{cc} \frac{1}{2} & \frac{1}{2} \\ \frac{1}{2} & \frac{1}{2} \end{array} \right| \geq \frac{1}{2} \geq \frac{1}{2} \geq \frac{1}{2}$ Paragraph 6

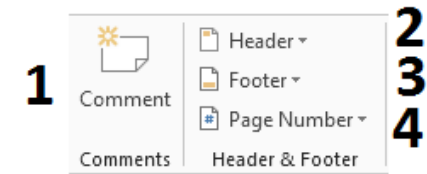

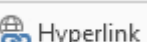

9

**&** Hyperlink

**Вид**

# Поделив Окно можно работать с несколькими страничками в одном документе параллельно или можешь взять листы из разных документов (Вид).

- 1. Открывает другое окно твоего документа, чтобы смог работать в разных местах одновременно;
- 2. Складывает в кучу два окна документа, чтобы можно было работать одновременно на двух разных страницах;
- 3. видишь две части в документе одновременно, упрощая работу, если редактируешь одину часть документа, и в то же время видишь вторую часть документа. По необходимости можно изменить размер зоны документа (Вид):
- 1. Увеличить и уменьшить по своему желанию;
- 2. Увеличает или уменьшает лист до 100%;
- 3. Увеличает или уменьшает лист так, чтобы ты видел сразу целую страницу;
- 4. Показывает в окне два или более листа;
- 5. Увеличает или уменьшает лист так, что у него такой же размер как и окна программы.

# <span id="page-10-0"></span>**Рецензирование**

#### **Работа со словами:**

- 1. Проверка правописания;
- 2. дефиниция слов;
- 3. синонимы;
- 4. количество слов в документе.

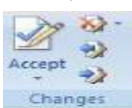

**Отслеживание документов** – если желаешь увидеть в документе изменения делаемые другими и имена их авторов, включи функцию отслеживания Отслеживание>Показать исправления. Документ отмечает все изменения, которые сделали другие пользователи и показывает место нахождения изменений в близи от поля.

**Массовые письма** – в документе Word можно составлять письма, счета, дипломы и т. д.. Массовое письмо это любой документ, который можно послать многим контактам. Основой массовых писем являются два документа (основной документ – бланк, который определяет структуру и контакты – файл данных таблицей, где находятся контакты, к которым обращаешься маccовым письмом – Outlook контакты, Word или Excel таблицы, Access базы данных и т. д.).

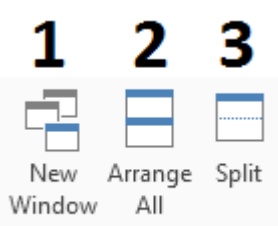

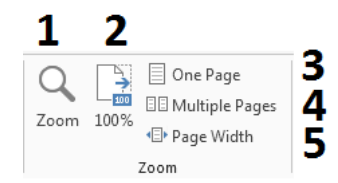

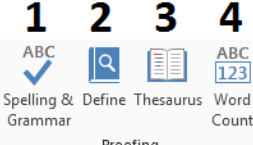

- 1. Открой бланк и кликни Сообщения >Начать составление письма
- 2. Чтобы добавить контакты выбери Сообщения >Выбрать адрессаты>Используй существующий перечень;
- 3. Найди контакты в виде таблицыи и нажми OK;
- 4. Для сортировки контактов, снятия, удаления дубликатов кликни «Редактировать перечень адрессатов»;
- 5. Добавь необходимые поля "имя" выбрать в меню Сообщения «Добавить поле составления и имя»;
- 6. Это добавит ряду текста "имя" если хочешь увидеть предварительный просмотр, кликни на кнопке «Предварительный просмотр результатов»;
- 7. Если поля добавлены, надо выбрать выход массового письма Сообщения>Редактировать Отдельные Документы… и выбрать Все.

**Защитить документы паролем** - Файл>Инфо>Защитить Документ >Закрыть паролем. Запомни пароль, так как пароль восстановить не возможно. Документ может открыть и редактировать только тот, кто знает пароль.

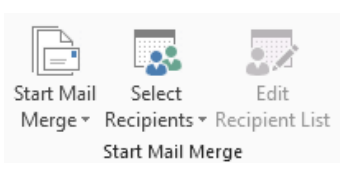

# <span id="page-12-0"></span>**Комбинации клавиш в MS Office Word 2013**

- Ctrl+Enter граница страницы автоматически начинает с новой.
- Shift+Enter смена ряда или ломка текстового ряда. Необходимо например в заглавиях или адресах.
- Ctrl+-знак клавиатуры с цифрами короткий дефис
- Ctrl+Alt+- знак клавиатуры с цифрами длинный дефис
- Ctrl+Shift+8 показывает/прячет не печатывающиеся символы
- $\bullet$  Ctrl+N новый документ
- $Ctrl+W 3aKpbTTb$  документ
- $Ctrl + S \cos$ ранить документ
- $\bullet$  Ctrl+F поиск
- $\bullet$  Ctrl+H найти и заменить
- $Alt+Shift+D cero$ дняшняя дата
- $Alt+Shift+T Bpemf$
- $\bullet$  Ctrl+X вырезать
- $\bullet$  Ctrl+V вклеить
- Ctrl+C копировать
- $\bullet$  Ctrl+Z шаг назадактивирует весь текст
- $Ctrl + E$  текст равняется по середине
- Ctrl+L текст равняется на лево
- $Ctrl + R$  текст равняется на право
- Ctrl+J текст равняется параллельно
- $Ctrl+1$  междурядье 1
- $Ctrl+5$  междурядье  $1,5$
- $Ctrl+2$  междурядье 2
- $\bullet$  Ctrl+B жирные буквы
- $\bullet$  Ctrl+I буквы в наклонку
- Ctrl+U подчёркнутые буквы
- Ctrl+Shift+D подчёркнутые буквы несколькими линиями

# <span id="page-13-0"></span>**Microsoft Excel 2013**

Задача MS Excel заниматься в основном расчетом, выполнять математические задачи, анализы, статистику и визуализировать их с данными.

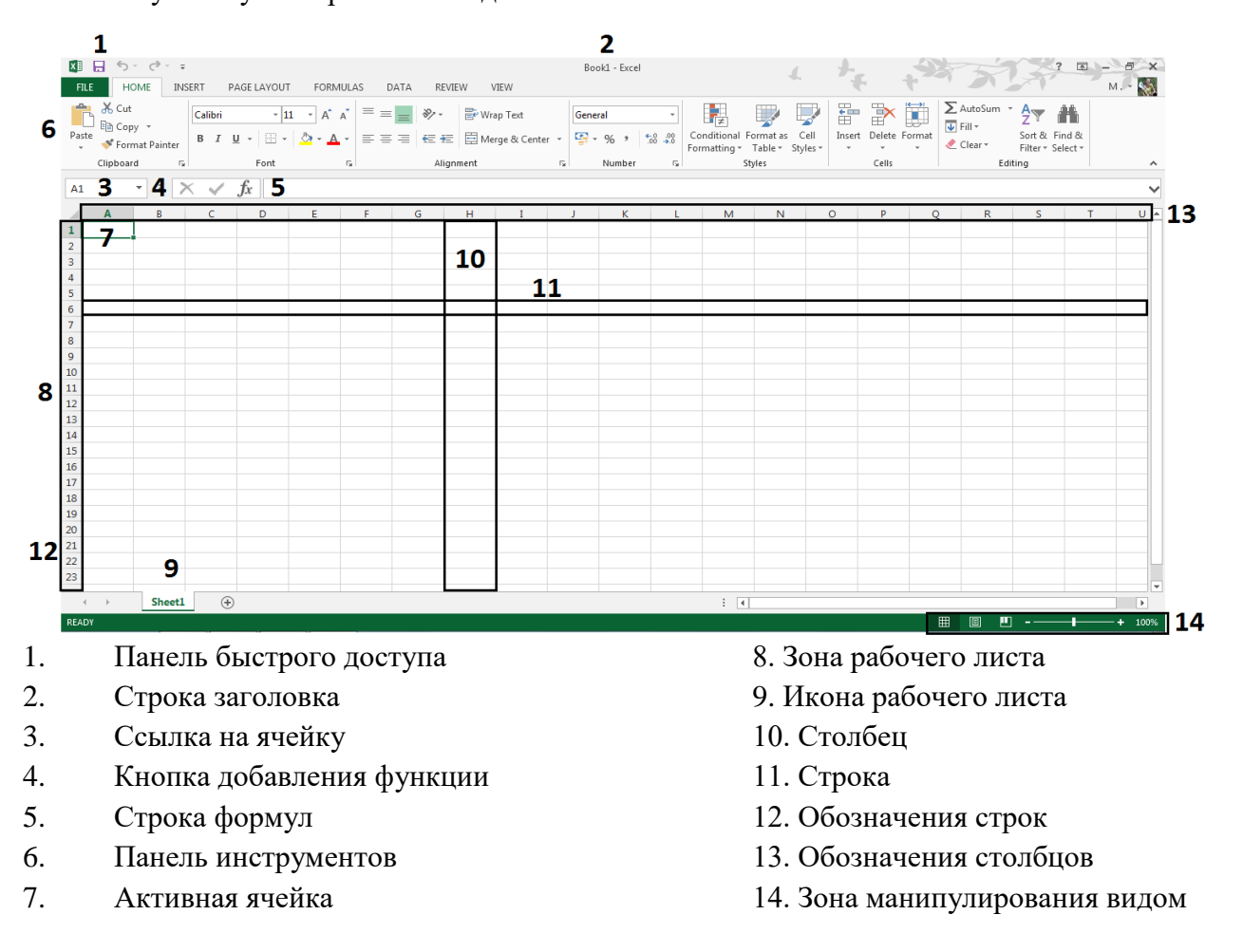

Данные делится на три части – тексты, цифры, формулы и функции. Когда ты закончил ввод данных в ячейку, нажми Enter для подтверждения или перейди на следующую ячейку с помощью кнопки со стрелкой.

1.Так как первый текст не помещается в столбец D, в конце ячейки появляется красный треугольник, надо увеличить столбец – мышку поставить между ячеек D и E, вместо стрелки появится чёрточка с

духсторонней стрелкой и нажав на левую клавишу мышки движением можно сделать ячейку больше.. В столбце E другой текст.

- 2. Текст аккуратно помещается в ячейке
- 3. В столбце D текст длиннее и так как в столбце E текста

нет, текст остаётся полностью видим в столбце D.

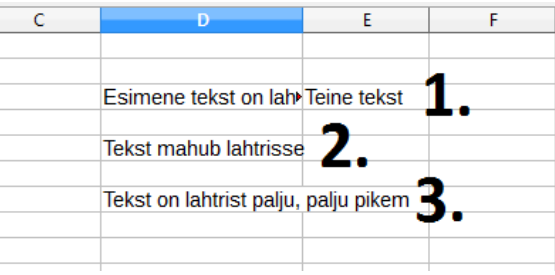

## **Исправление ошибок**:

- 1. Маленькие слова перепиши
- 2. Двойной клик на ячейке и сделай исправление
- 3. На полосе ввода тоже можешь изменить, надо активировать ячейку, которая нуждается в исправлении
- 4. Автоматическое исправление ошибок в случае небольших исправлений Файл>Опции>Проверка правописания> Опции автоматической корректировки …

## **Ввод чисел**:

- Положительные числа без знака плюс, если плюс нужен, поставь в переди всего апостроф. Поставив апостроф, цифру не рассматривают как число.
- Негативные числа
- Дробное число добавь целое число, добавь пробел, добавь числитель и знаминатель, между ними дробь (8 2/6). В случае отсутсвия полного числа добавь 0 (0 2/6)
- Десятичные дроби обязательно используй запятую, а не точку
- Числа иного вида (процент, валюта, числа начинащие с нуля)

Если числа черезчур большие, то считая с правой стороны после каждых трёх чифр ставятся

пробелы. Если ставить пробелы с иной частотй, то число формируется как текст.

*В случае даты используется точка, время - двоеточие. Ctrl+Shift+Точка с запятой двоеточие - сегодняшнюю дату Ctrl+Shift+ двоеточие - настоящее время* 

**Копирование данных:** У каждой активной ячейки в нижнем правом углу есть клеточка, которую

называют **маркером заполнения**. Если в активной ячейке что-то написано, то потянув за уголок копируешь текст, находящийся в активной ячейке. Заполнять ячейки автоматически можно как сверху вниз, так и снизу вверх, и слева направо, и наоборот.

## **Автозаполнение:**

- 1. Добавь первую цифру;
- 2. Добавь следующую;
- 3. Выдели обе цифры:
- 4. потяни маркер заполнения. Перечень дат и времени работают так же. Вводя одну дату и потянув за маркер заполнения, дата увеличивается на один день. Вводя время, оно увеличивается автоматически на один час.

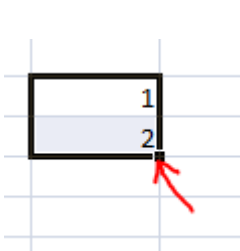

#### **Для создания перечня рабочих дней**

 $\Sigma$  - $|\overline{w}|$  - $0.400$  m  $\overline{\mathbf{v}}$  $Down$ Right  $\rightarrow$  $\blacktriangle$  $\begin{array}{|c|c|c|c|c|}\hline \circ & \mathbf{x} & \mathbf{0} \end{array}$ Up Series  $\leftarrow$ Left Series in Type Date unit конечное значение. Нажимая ОК создаётся **приведения** перечень Worksheets.. Series.. AutoFill ◯ Year Justit **Trend** Step value: 1 Stop value: 07.04.2016 **Flash Fill** 厚  $\overline{\phantom{a}}$  ok Cancel

Редактирование>Заполнение. Для создания перечня напиши начальную дату и

выбери Заполнение>Серия. Сделай следующий выбор – в строку серий, дата, день недели, шаг 1 и дней недели, где отсутствуют выходные дни.

## **Добавление пустых строк и столбцов** – для

добавления нового столбца кликни правой клавишей мышки на обозначении столбца и в меню выбери Добавить/Insert. Новый ряд получишь так же, только нажми на обозначении строки.

*Для активации данных с помощью клавиатуры держи внизу клавишу Shift и в тоже время передвигайся с помощью клавиш со стрелками.*

**Добавить ячейку –** если у тебя находиться рядом несколько таблиц, то добавить новые строки не испортив другую таблицу невозможно. Если желаешь добавить в таблицу новыую строку, тогда отметь желаемые ячейки и кликни правой клавишей мышки. В меню нажми Добавить. После этого отроется окно, где можно выбрать – передвинуть ячейки направо, вниз, целую строку, целый столбец. Выбери подходящее и нажми OK.

**Изменение ширины столбца –** выбери стобец или столбцы, которые хочешь изменить, кликни на Главная>Ячейки>Формат>Величина ячейки>Ширина столбца. Введи желаемую ширину и кликни кнопку OK.

**Изменение высоты строки** – выбери ряд или ряды, величину которых хочешь изменить. Кликни Главная>Ячейки>Формат>Величина ячейки>Высота ряда. Напиши в поле подходящу величину и нажми OK.

## **Стирание строк, столбцов и ячеек:**

- Кликнуть правой клавишей мышки на обозначении столбца или строки >стереть стерается столбец или строка
- Кликнуть правой клавишей мышки на ячейке > стереть стерается одна ячейка
- Кликнуть правой клавишей по выбранным ячейкам > стереть стераются все выбранные ячейки

Во время стерания ячеек, находящееся справа ячейки двигаются влево и нижние ряды наверх.

**Приклеивание данных** – если не удаётся скопировать таблицу из интернета, выбери Опции

приклеивания>Приклей по другому>Текст – приклеивается не форматированный текст и данные располагаются в ячейки. Для привязывания данных (данные меняются в соответствии с изменениями данных в базе веб-страницы – банковские курсы, курсы акций, температура и т. д.) выбери Опции приклеивания >запрос из веба … Чтобы обновить запросы из веба выбери Данные>Связи.

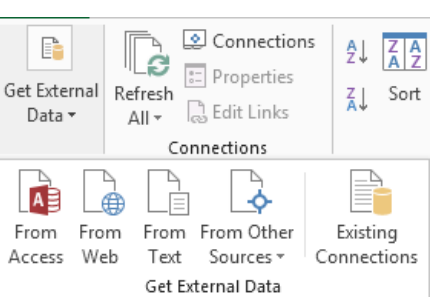

**Перемещение мышью** – выдели желаемое и захвати мышью выделенную зону и перетащи в нужное место. Если под перенесёнными данными остаются другие данные, показывается окно с предупрежденим. Для переноса данных между другими данными, держи внизу клавишу Shift.

#### <span id="page-16-0"></span>**Microsoft Excel/Работа с мастером функций**

#### **Общие сведения. Способы запуска**

При написании сложных формул, особенно использующих вложенные функции, использование мастера функций — наилучшее решение. Он очень облегчает и ускоряет ввод формул, и делает многие вещи за нас: автоматически вставляет знак «равно», имя функции, круглые скобки, расставляет точки с запятой. Позволяет просматривать значение ссылок и результаты промежуточных вычислений.

Существует 3 способа запуска мастера функций:

- $f_{\star}$  = MI/H(D56:D61) 1. С помощью кнопки в строке формул;
- 2. С помощью команды «Другие функции...» кнопки  $\|\Sigma\|$
- 3. С помощью пункта меню «Вставка» —> «Функция»;

# <span id="page-17-0"></span>**Microsoft PowerPoint 2013**

MS PowerPoint поставляется с программным пакетом Microsoft Office Office, который позволяет создавать интерактивные презентации. Презентации состоят из слайдов, которые помимо текста могут включать в себя изображения, таблицы, графики, видео, аудио**.**

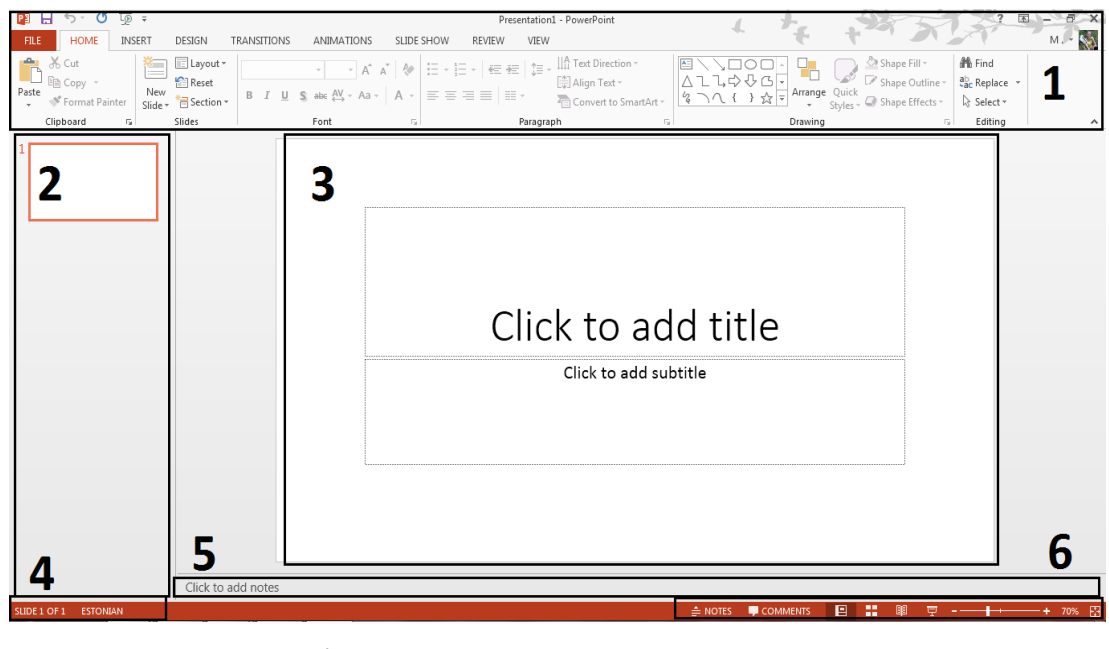

1. Меню. 4.Строка состояния.

- 2. Область слайдов мин. 5. Комментарии / примечания
- 
- 3. Область слайда. 6. Область просмотра.

#### **В целом презентация состоит из слайда, введения, содержания и резюме.**

При запуске MS-PP программа отображает слайд заголовка с двумя текстовыми полями на первой странице. Титульный слайд содержит название презентации, название работы и докладчика, а также год.

1. Добавьте новый слайд (Ctrl + M) (по умолчанию создайте страницы контента с возможностью добавления заголовка и текста, добавив текст к щелчку на поле);

2. расположение текстовых полей;

3. сброс исходных настроек;

4. Четвертая секция слайдов позволяет группировать слайды, добавлять секцию с помощью щелчка правой кнопкой мыши на слайде и выбирать «Добавить заголовок». Новый раздел добавляется к выбранному слайду. Вы можете скрыть или показать слайды, щелкнув стрелку перед секцией.

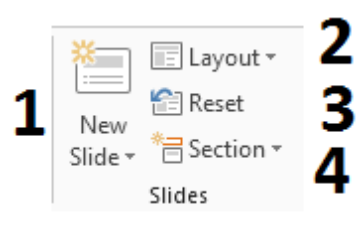

Вы можете изменить порядок ползунка - нажмите левую кнопку мыши на слайде и сдвиньте слайды, которые вы хотите. Выберите несколько слайдов, удерживая клавишу Ctrl и отмечая слайды с помощью мыши. Чтобы удалить слайд, щелкните правой кнопкой мыши на слайде и выберите «Удалить слайд»

## **Правила ввода текста:**

- $\bullet$  размер заголовка 30-44pt;
- $\bullet$  размер текста составляет 27-32pt, но не больше заголовков;
- При вставке текста сохраните буфер обмена;
- Не используйте точку в конце строки;
- как правило, 6 строк текста и шесть слов в ряду;
- Обычно используют ключевые слова или короткие предложения

Запуск презентации F5 - Слайд-шоу> Начало слайд-шоу> С самого начала или текущего слайда. Когда презентация запускается, вы можете изменять слайды с помощью клавиш со стрелками, пробела или ролика мыши. Презентация заканчивается, когда вы достигнете последнего слайда или нажмите клавишу Esc. Номер + вводит слайдер с соответствующим номером. B - презентация скрыта и отображается черный свет. W - презентация скрыта, и экран отображается в белом свете. A отображается указатель мыши, а следующий слайд скрыт. Ctrl + A - курсор мыши также отображается для следующих слайдов. Ctrl + H - скрывает курсор мыши. Ctrl + P - отображает маркер и позволяет рисовать. HOW REVIEW VIEW

Шаблоны. Сделайте презентацию более привлекательной, используя фигуры, добавленные программой. Вы можете найти их в категории Design. Вы можете изменить цвета существующего дизайна

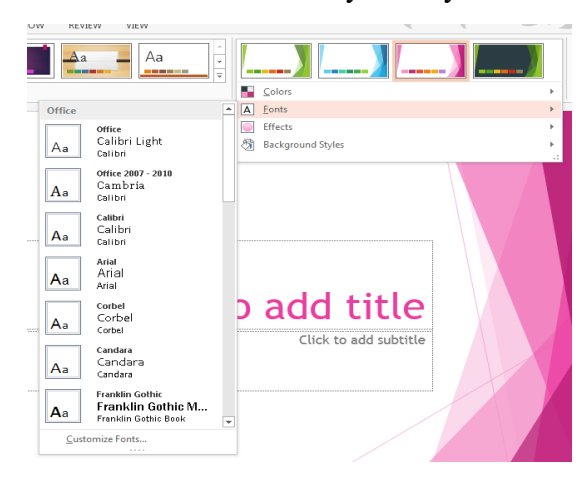

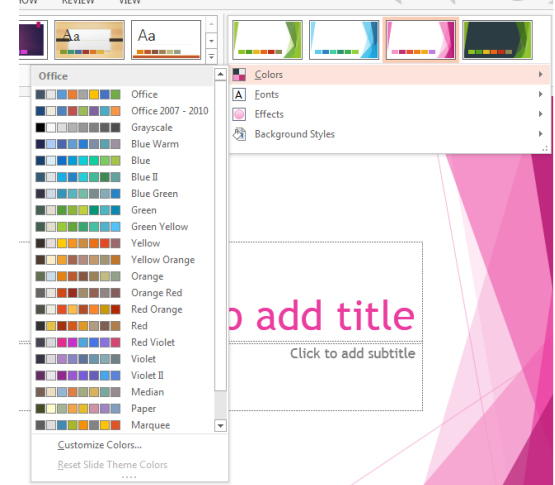

Дизайн> Эскизы> Цвета и шрифты.

Чтобы изменить всю презентацию фондов сразу, выберите «Дизайн»> «Цифры»> «Шрифты»

*© Koolituskeskus Walk 2019 Составители: Anastassia Kolesnikova, Mirell Lattik, 2018-2019 г. Адаптация: Veronika Jallai 2019 г Копирование и распространение данных материалов вне учебного процесса запрещено.* Отформатируйте фон слайда> Фоны. Нажав на фон, программа добавит дизайн ко всем слайдам. Если вы сделаете лучший щелчок по фону и выберите «Применить к выбранным слайдам», программа добавит фон только к выбранному слайду. Для опций фона вы можете найти дополнительные параметры в фоновом формате ... внизу фона. Вы можете выбрать:

- единообразное исполнение добавляет один цвет фона;
- Stepfinder возможность добавлять разные цвета с разными переходами;
- Извлечение изображения или текстуры; образец заполнения.

Все больше мониторов и телевизоров широкоэкранны в формате 16: 9, используя стандартный формат представления 4: 3, мы теряем полезную поверхность. Изменить дизайн> Размер слайда.

Переходы слайдов - слайд-слайд, называемый слайд-шоу, с MS PP вы можете анимировать слайдшоу, изменяя время анимации и добавляя звуковые эффекты.

По умолчанию используется переход между слайдами с помощью мыши или клавиатуры. Если вы хотите, чтобы переключатель слайдов был автоматическим, добавьте галочку на следующий слайд. После этого добавьте время. Каждое изменение добавляется к активному слайду. Чтобы применить изменения ко всем слайдам, нажмите «Применить» ко всем. Каждое слайд-шоу имеет продолжительность по умолчанию, вы можете его изменить.

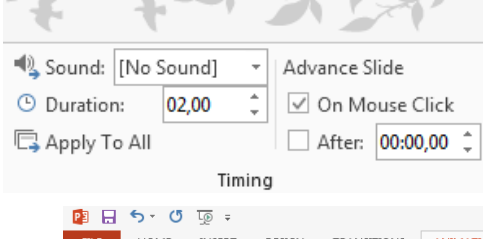

Добавить анимацию - выберите текст, выберите анимацию, ее продолжительность (продолжительность анимации) и задержку (время отклика).

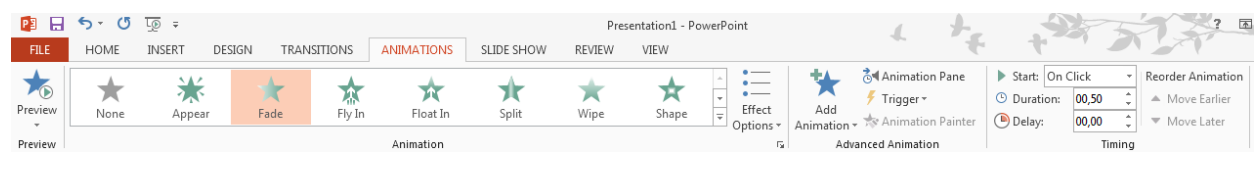

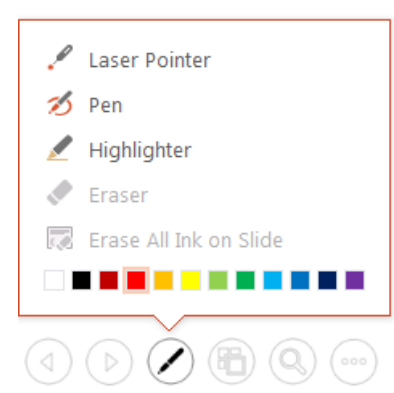

Если слайд-шоу уже существует, в левом нижнем углу экрана есть некоторые опции - своп-слайды, лазеры для показа, рисование, отметка, удаление рисунков. Другой вариант - увеличить часть определенного слайда итд

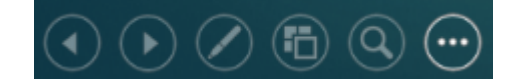

*© Koolituskeskus Walk 2019 Составители: Anastassia Kolesnikova, Mirell Lattik, 2018-2019 г. Адаптация: Veronika Jallai 2019 г Копирование и распространение данных материалов вне учебного процесса запрещено.*

# **Комбинации клавиш MS Office PowerPoint 2013**

- $\bullet$  Ctrl + M новый слайд
- F5 запуск слайд-шоу
- **N** переход к новому слайду
- P возврат к предыдущему слайду
- Введите номер слайда и нажмите Enter, чтобы перейти к определенному слайду
- $\bullet$  В черный экран
- W белый экран
- Esc завершение слайд-шоу
- H переход к следующему скрытому слайду
- $\bullet$  Ctrl + P отображает изображение карандаша
- $\bullet$  Ctrl + A отображает стрелку на экране
- $\bullet$  Ctrl + H скрывает отображение курсора

20